- 一、安装包的获取及工具使用要求:
	- 1、 安装包图示及当前使用版本号:可通过聊城市公共资源交易网下载

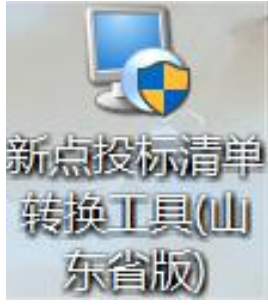

- (投标清单转换工具可进行投标的转换)
- 2、下载完成后, 鼠标右击安装包, "以管理员身份运行"进行工具的安装。

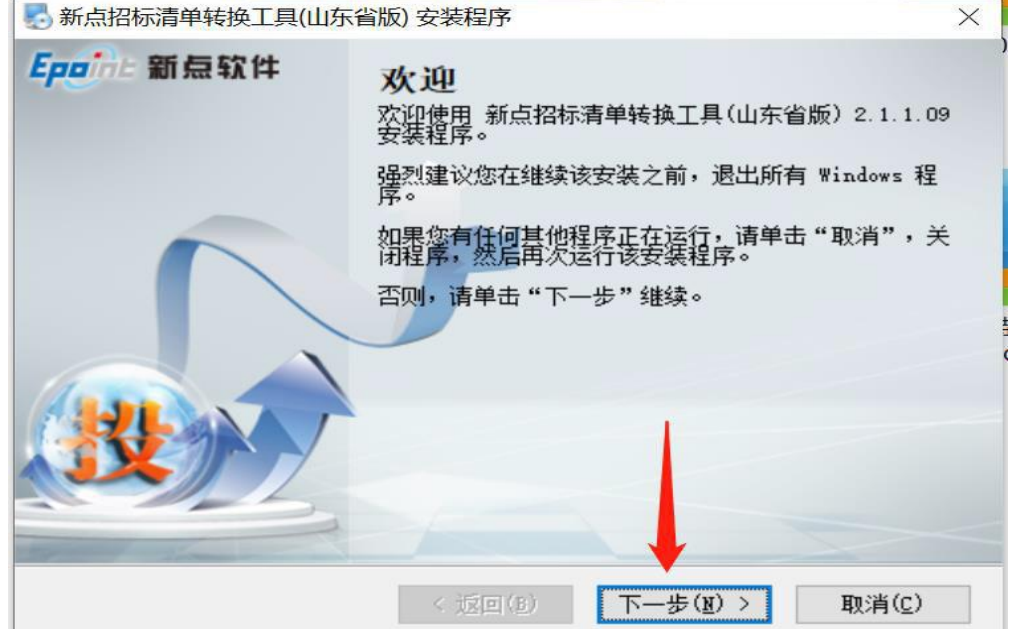

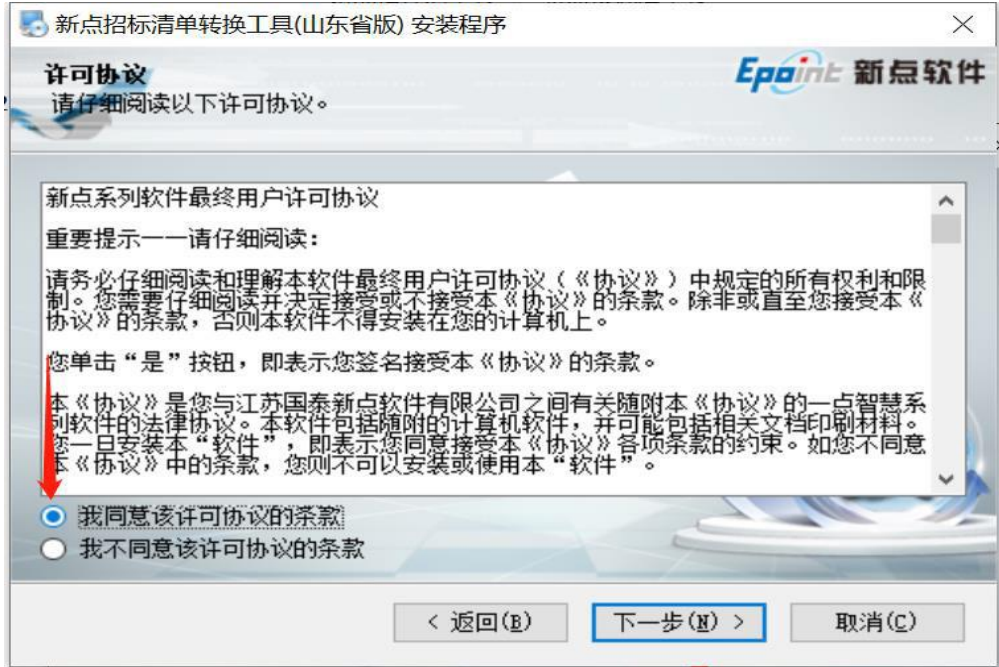

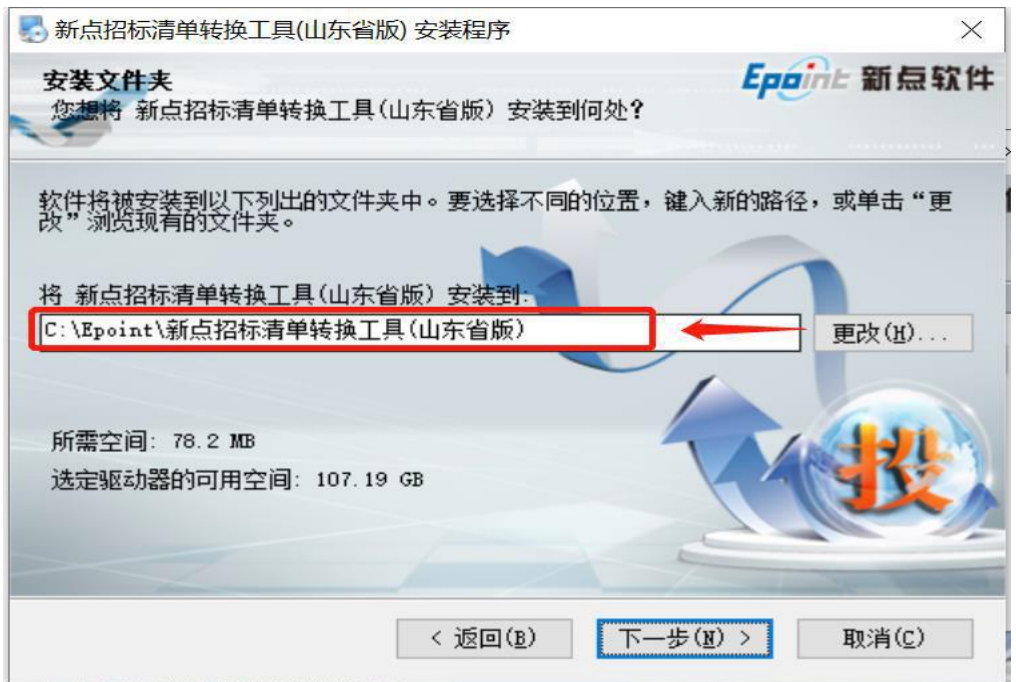

按照操作指示,点击"下一步",直至"完成"即可。

- 3、 使用工具前请确认电脑有且仅有完整的正版 2007 及以上版本 office。
- 二、转换工具操作步骤(前提:转换工具打开请右击"以管理员

身运行")

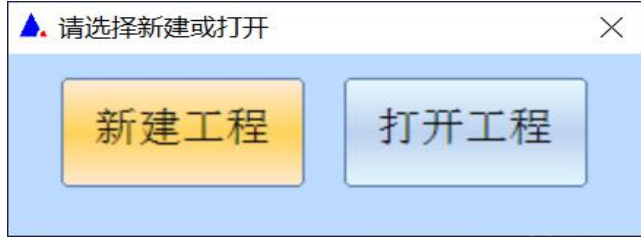

(打开工程针对转换工作进行到一半的项目,需要延续操作的情况,首次操作请点击"新建工程")

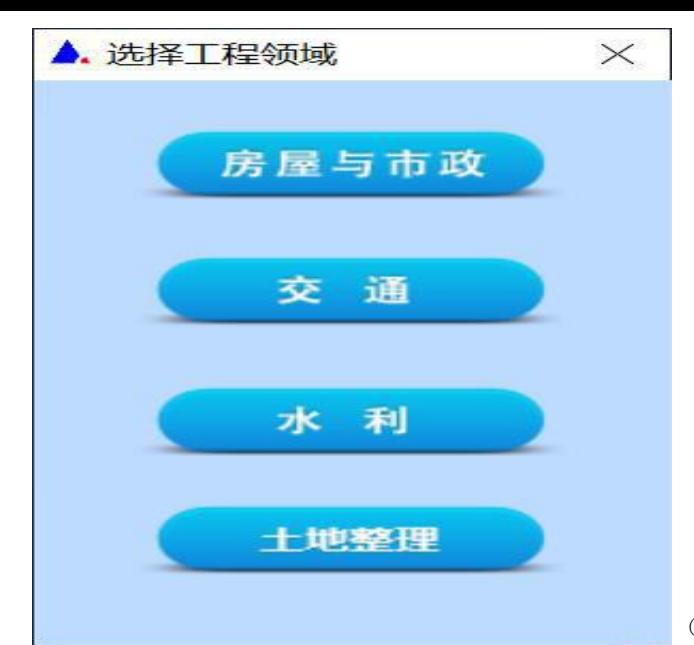

(根据项目类型据实选择)

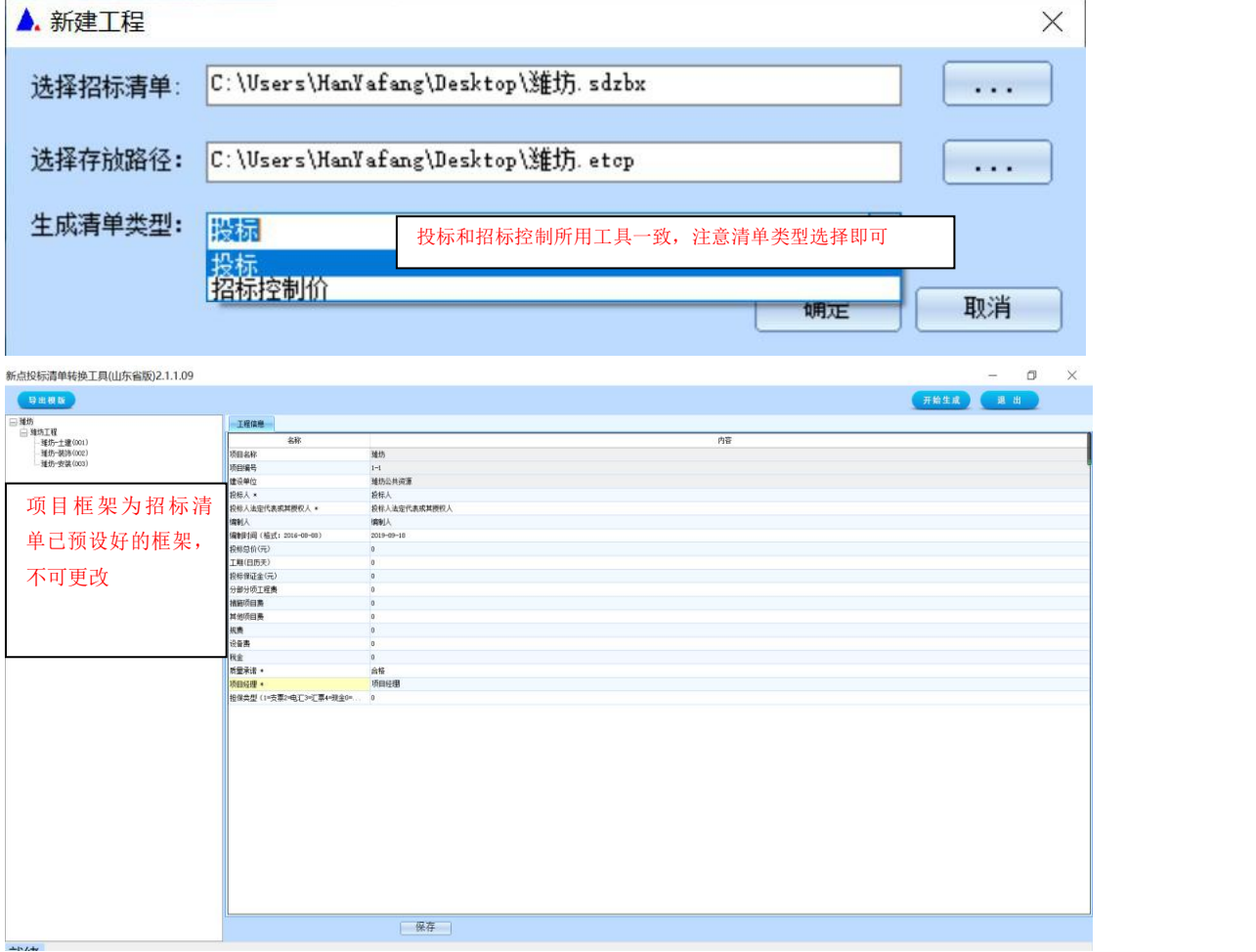

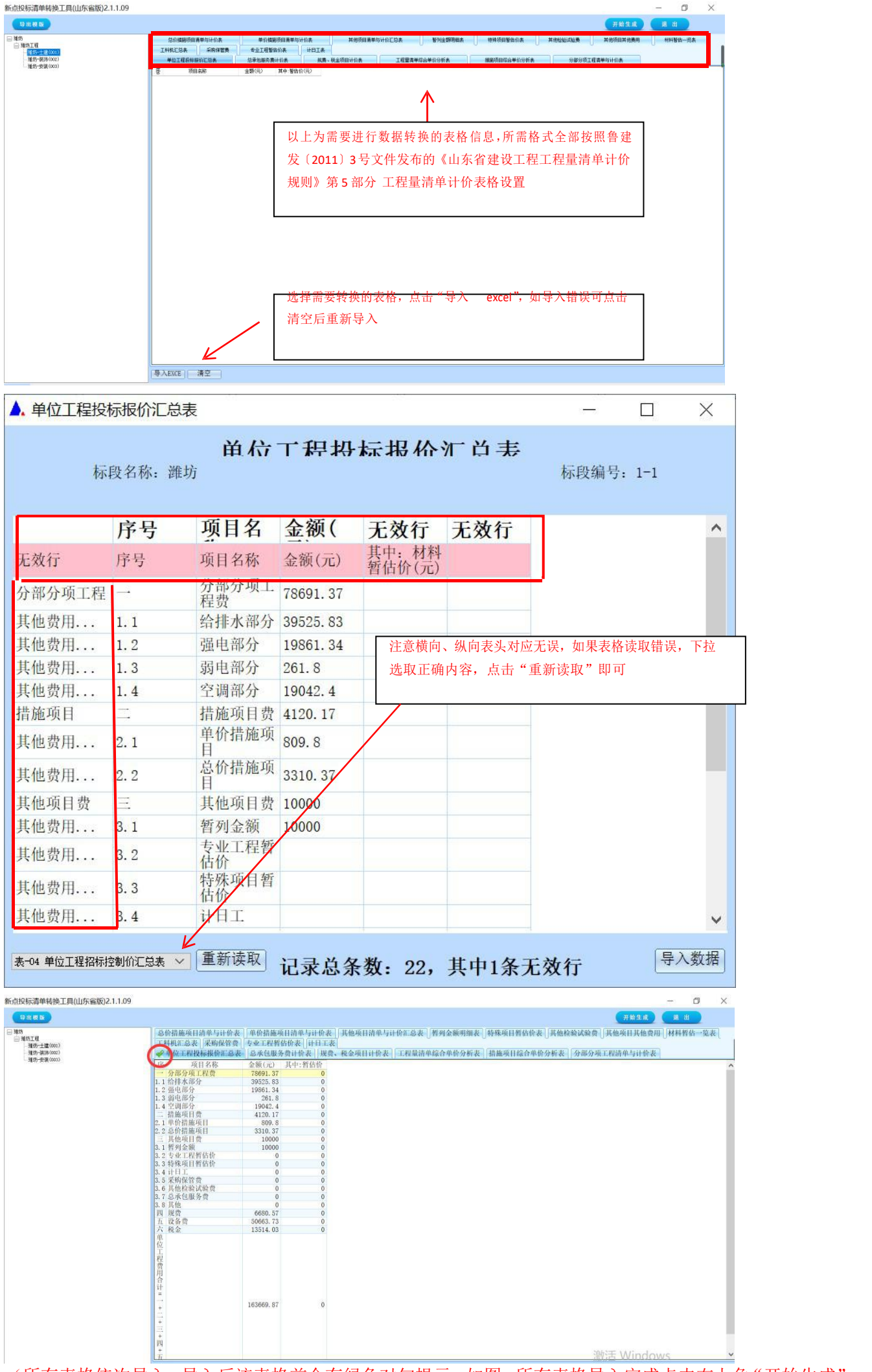

(所有表格依次导入,导入后该表格前会有绿色对勾提示,如图,所有表格导入完成点击右上角"开始生成", 选择投标文件存放路径进行保存即可。)

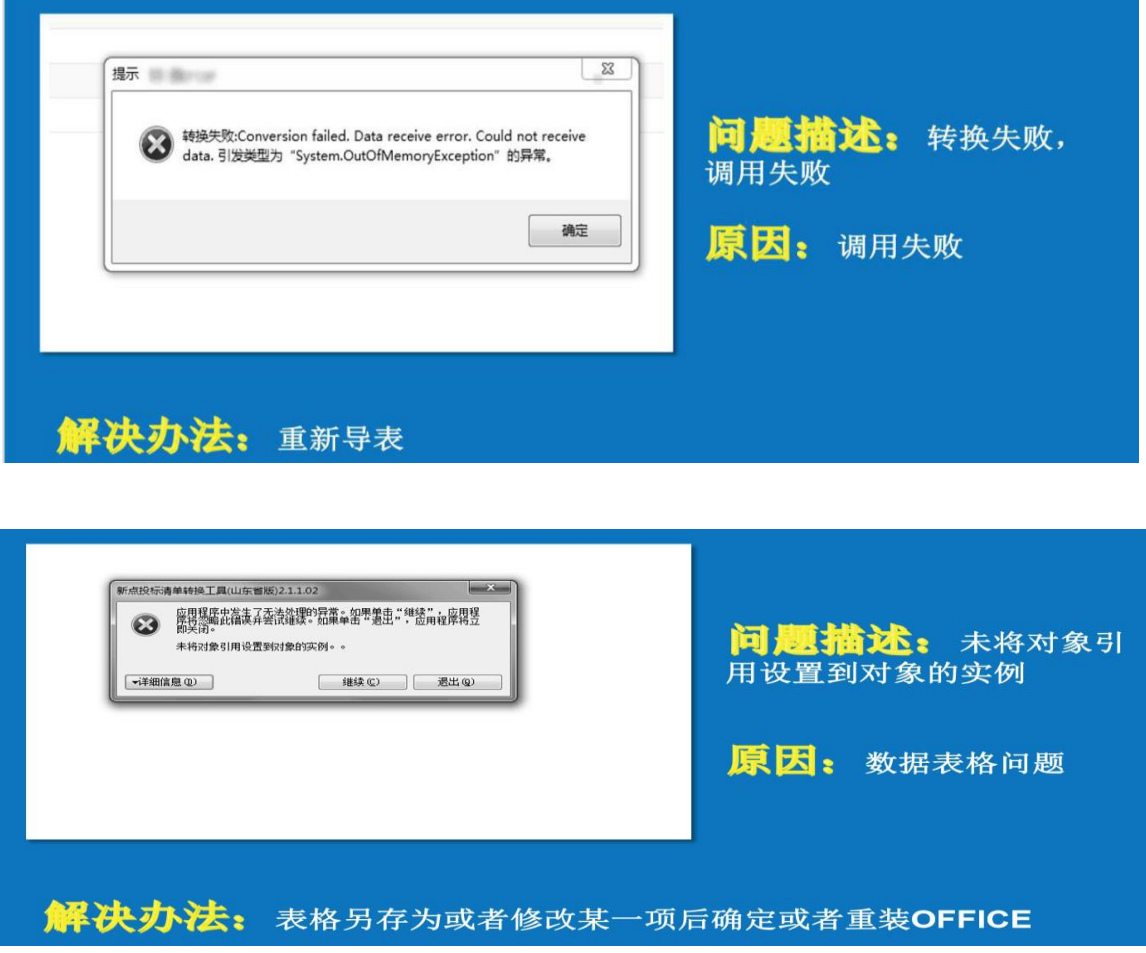

四:转换工具使用有问题,联系马工 15863518889